# **02R96 V2.2 Supplementary Manual**

The 02R96 System Software Version 2.20 features the following changes and additions (including the changes made up to Version 2.11).

### **Changes and additions in Version 2.20**

### ❏ **More Add-On Effects Packages available (pages 155 and 158)**

The following Add-On Effects Packages are now available:

- **AE041** Surround Post Package
- **AE051** Vintage Stomp Package

Due to this addition, effect memories #53 through 67 in the Effects library are now designated as preset effects programs. These preset programs are dedicated to Add-On Effects. The numbers of effects programs that do not have Add-On Effects installed are grayed out and cannot be used. The following effects programs in the Effects library have been dedicated to the new Add-On Effects Packages.

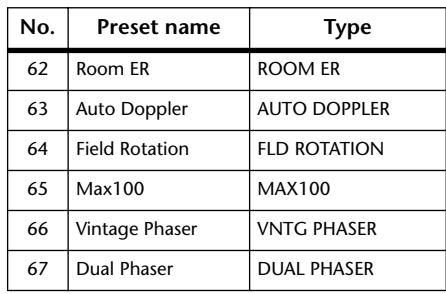

Please refer to the following Yamaha website for the latest information on the Add-On Effects Packages: http://www.yamahaproaudio.com

### ❏ **Additional trigger sources in the GPI OUTPUT section (pages 225 and 254)**

The following parameters have been added as the trigger signal source in the GPI OUTPUT section.

**xxx ON TALLY:** The trigger signal is active only while the corresponding channel is turned ON.

The following parameters have been added in the OUTPUT list of the "GPI Trigger Source & Target List" on page 254.

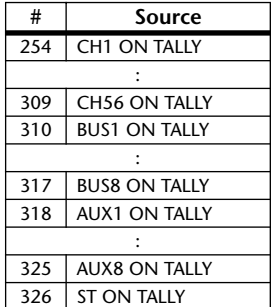

### ❏ **About the 02R96 Editor version**

If you use the 02R96 Editor (Studio Manager) to control the 02R96, update the 02R96 Editor to version 2.1.2 or higher (Studio Manager version 2.1 or higher).

If your Studio Manager CD-ROM version is not X5401**B0**, download the latest version from the following Yamaha website:

http://www.yamahaproaudio.com

### **Changes in V2.11**

### ❏ **Y96K card and MY16-mLAN card support (pages 59 and 299)**

The Waves Y96K Plug-in DSP card (supported by Version 2.10) and the MY16-mLAN interface card are now supported. Also, in accordance with the mLAN MIDI specifications, multiple MIDI ports on SLOT 1 have been changed to a single port. (Now you do not need to select Ports 1-8.)

Please refer to the following website for the latest information on compatible cards, and on the number of cards that can be installed in combination with other cards.

http://www.yamahaproaudio.com

### **Changes in V2.10**

### ❏ **MIX C-R SOURCES parameter added to Control Room Monitor (page 137)**

A "MIX C-R SOURCES" parameter has been added in the CONTROL ROOM SETUP page. In V2.0, you could choose one item from 2TR D1, D2, D3, A1, or A2 as a monitor source, plus other sources (STEREO, ASSIGN1, or ASSIGN2). In V2.1, you can turn the MIX C-R SOURCES parameter off to disable this simultaneous selection.

### ❏ **MIX MONITOR SOURCES parameter added to Surround Monitor (page 138)**

A "MIX MONITOR SOURCES" parameter has been added to the SURROUND MONITOR page. In V2.0, you could simultaneously choose a BUS and SLOT as the monitor source, but in V2.1 you can turn this parameter off to disable this simultaneous selection.

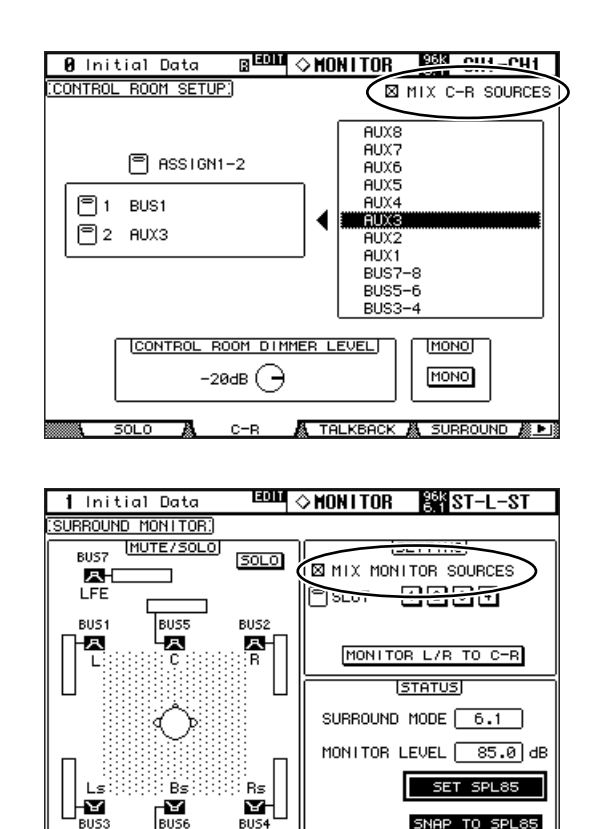

TALKBACK & SURROUND **& PI** 

### ❏ **THX presets added to Surround Monitor (page 139-141)**

Presets for the THX pm3 monitor system have been added to the bass management settings for surround monitoring. Several supplements have also been added regarding the surround monitor settings, so please replace the corresponding pages with the following.

### **Configuring Surround Monitoring**

Surround monitoring, including speaker setup, monitor matrix, Bass Management, and monitor alignment, is configured on the Surround Monitor Setup page.

**1 Use the MONITOR [DISPLAY] button to locate the Surround Monitor Setup page.**

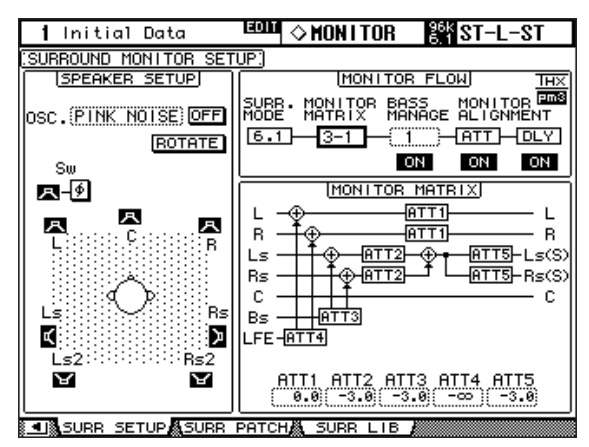

### **2 Use the cursor buttons to select the parameters, and use the Parameter wheel, INC/DEC buttons, and [ENTER] button to set them.**

**SPEAKER SETUP:** These parameters are for setting the volume balance of the surround monitor speakers. Select the OSC (Oscillator) parameter and choose from PINK NOISE, 500-2K (pink noise through a 500 Hz to 2 kHz BPF), 1K (1 kHz sinewave), or 50 Hz (50 Hz sinewave). Use the ON/OFF button to turn the Oscillator on and off. When on, the Oscillator outputs a signal at –20 dB to the Surround Channels whose icons are highlighted. You can turn on and off Oscillator output for speakers individually. Speaker icons can be selected by using the cursor buttons. The signal phase of the LFE Channel can be reversed by using the SW phase button. When ROTATE is on, the Oscillator signal is output by each speaker in turn in a clockwise direction (3 second signal, 2 second pause).

**SURR. MODE:** This indicates the currently selected Surround mode, which is set on the Surround Mode page (see page 85).

*Note: If you had been monitoring with the surround mode set to 6.1 and the monitor matrix mode set to 6.1 on 02R96 units with system software earlier than V2.1, the playback may not always be correct on V2.1.*

**MONITOR MATRIX:** This is used to select the Surround Monitor Matrix. In 6.1 Surround mode, you can select 6.1, 5.1, 3-1, or ST. In 5.1 Surround mode, you can select 5.1, 3-1, or ST. In 3-1 Surround mode, you can select 3-1 or ST.

When a down mix Monitor Matrix is selected, you can attenuate signals by using the ATT parameters.

You can use the Surround Monitor settings in Stereo mode, but Monitor Matrix is fixed to ST.

*Note: If you choose monitor matrix mode = 3-1, you must set the following three attenuation amounts to the same value.*

- *ATT1 for surround mode 3-1*
- *ATT4 for surround mode 5.1*
- *ATT5 for surround mode 6.1*

*These ATT values are not attenuators for down-mixing; rather, they are used as monitor adjustment attenuators for lowering the playback volume of the Ls, Rs, Ls2, and Rs2 speakers.*

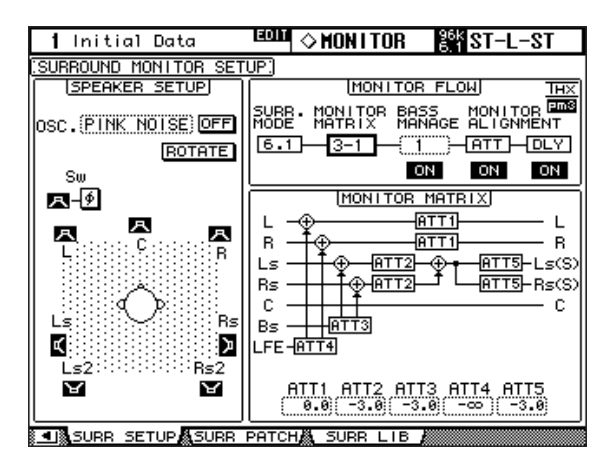

### **• BASS MANAGEMENT**

You can set the filter and attenuator settings for each Surround Monitor Channel using eight preset Bass Management modes. The following presets are available:

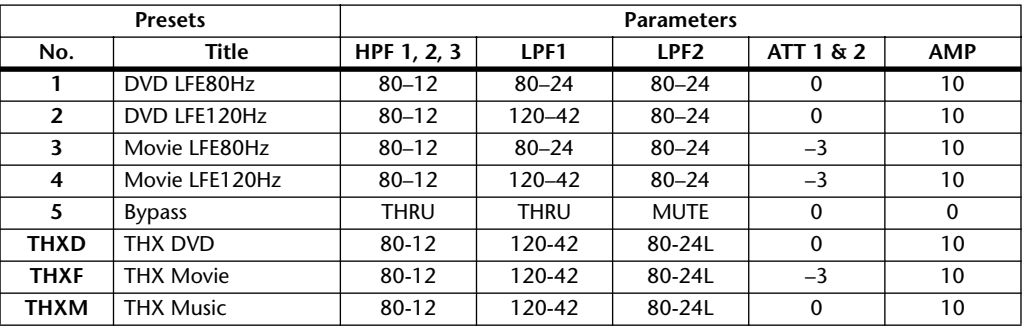

ATT1: Adjusts the level difference between LR and LsRs.

ATT2: Adjusts the level difference between C and Bs.

AMP: Corrects the LFE channel level.

HPF1–3: Cut the low range so that the speakers' supporting frequency ranges will not interfere with the subwoofer signals.

HPF1–2: Cut the high range so that the subwoofer's supporting frequency ranges will not interfere with other speakers' signals.

#### *Note:*

- *If you select preset THXD or THXF, you cannot change the parameters.*
- *If you select preset THXM, you can switch AMP between 10 dB and 0 dB. However, you cannot change other parameters.*

You can set the Bass Management parameters in the following ranges:

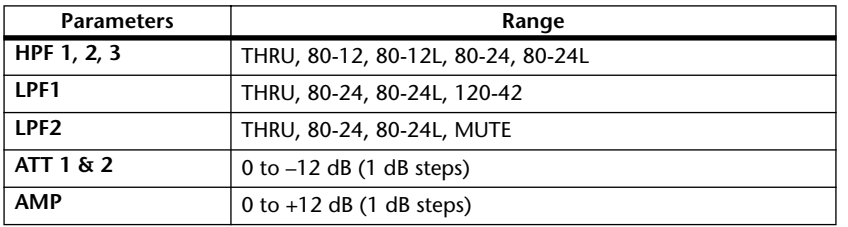

The HPF 1, 2, 3, and LPF 1 & 2 values indicate a cut-off frequency and a filter response. For example, "80-12" means a cutoff frequency of 80 Hz and a filter response of –12 dB/octave.

"L" means Linkwitz filter. Other filters are Butterworth.

### **About the Presets**

### **(1) DVD LFE80Hz**

This is a preset optimized for DVD-Video production. The LFE playback bandwidth is set up to 80 Hz. When using this preset, we recommend that you use an external device to apply an LPF (fc=80 Hz, -24 dB/oct) to the LFE master source.

To monitor audio on DVD-Audio or SACD discs, change the LFE level (AMP) and LPF (LPF1) to 0 dB and THRU, respectively, if necessary.

The LFE output gain on some DVD players and decoders may already be set to +10 dB. To monitor the output from such devices, change the LFE level (AMP) to 0 dB.

### **(2) DVD LFE120Hz**

This is also a preset optimized for DVD-Video production. This preset is the same as preset (1) mentioned above, except that the LFE playback bandwidth is set up to 120 Hz. Use this preset to monitor standard LFE signals recorded on DVD-Video discs that include the high-end frequency ranges (120 Hz).

### **(3) Movie LFE80Hz**

This preset is the same as preset (1) mentioned above, except that the output level of surround channels is set to –3 dB when the Monitor Matrix mode is 5.1 or 6.1. This preset is suitable for movie production.

When using this preset, we recommend that you use an external device to apply an LPF (fc=80 Hz, –24 dB/oct) to the LFE master source.

### **(4) Movie LFE120Hz**

This preset is the same as preset (2) mentioned above, except that the output level of surround channels is set to –3 dB when the Monitor Matrix mode is 5.1 or 6.1. This preset is suitable for movie production.

#### **(5) Bypass**

Use this preset not only for bass management but to bypass all parameters, such as the LFE level & LPF, surround channel level, etc.

To disable only the bass management, select another preset, then turn off the BASS MANAGE-MENT ON/OFF button.

### ■ **THX Presets:**

The following presets have been approved by THX™ Ltd. for use in THX pm3™ Certified Studios\*. They are designed to provide dedicated parameters for the proper playback of multichannel audio content in bass managed systems and to be compatible with subwoofer-satellite type consumer systems.

*\* Use of a THX preset does not permit a studio to use the designation - THX pm3 Certified Studio. The THX pm3 Studio Certification Program uses performance and design specifications to create calibrated environments for optimum sound and picture presentation. For more information, visit the THX website at http://www.thx.com*

### **[THXD] THX DVD**

This preset is configured for DVD-Video production. Use this preset when mixing and/or monitoring audio content not from a theatrical film source. The parameters cannot be changed.

### **[THXF] THX Film**

This preset is configured for Film pre-production. Use this preset when mixing and/or monitoring theatrical film-based content (such as a pre-mix for film). The parameters cannot be changed.

### **[THXM] THX Music**

This preset is configured for DVD-Music production. Use this preset when mixing and/or monitoring multi-channel music content (including DVD-Audio and SACD). Only one parameter can be changed. The LFE gain (AMP) can be set to +10dB (default) or 0dB. Select the level that complies with the standards of the target media. Please note: The LFE output gain on some DVD players, receivers, and/or decoders may already be set to +10dB. Select the 0dB setting only if the destination environment (home theatre, etc.) has the LFE gain set to 0dB. Otherwise, use the default setting.

### **• MONITOR ALIGNMENT ATT & DLY ON/OFF**

These buttons are used to turn on and off the Monitor Alignment Attenuator and Delay parameters of all Surround speakers. The MONITOR ALIGNMENT diagram and Surround Channel Attenuator and Delay parameters, which are displayed when either of these buttons are selected, allow you to align the surround monitor speakers by attenuating and delaying Surround Channels as necessary. The Attenuator

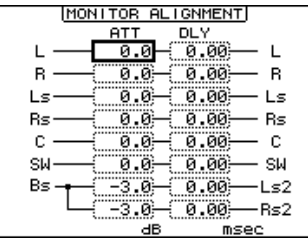

parameters can be set –∞, –12 dB to +12 dB in 0.1 dB steps. The Delay parameters can be set from 0 to 30 msec in 0.02 msec steps.

#### *Note:*

- *Please note that the above settings apply only to the signals being monitored. They do not affect the normal bus outputs.*
- *If you're monitoring in surround mode 6.1 and monitor matrix mode 6.1, you'll need to make the above settings separately from when in other modes.*

*Tip: The settings you make here can be stored in the surround monitor library.*

## **Memo**

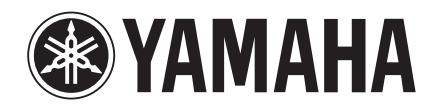